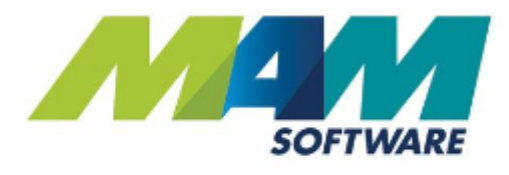

# Autowork Online **Warranty accounts**

For version 175

**Driving Business Performance** 

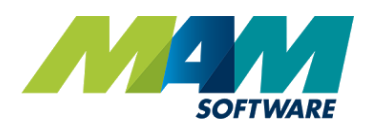

## <span id="page-1-0"></span>**Contents**

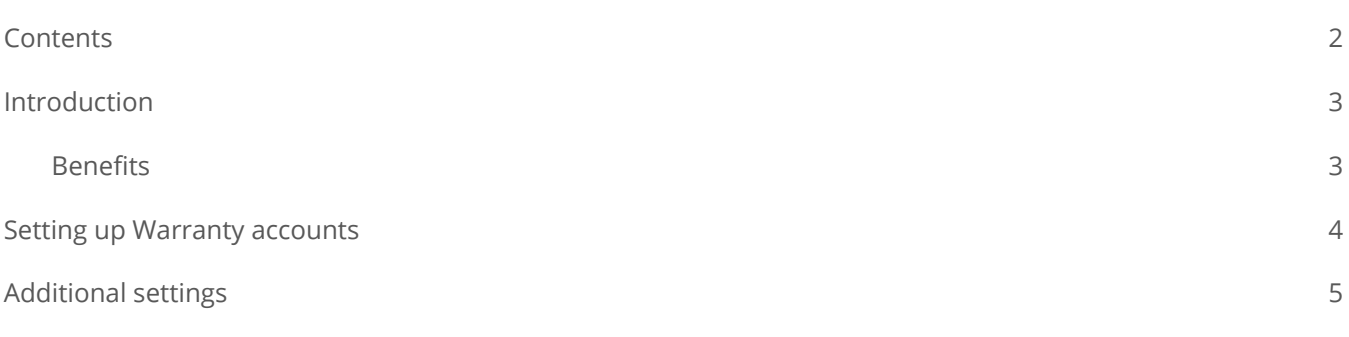

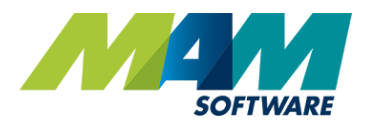

## <span id="page-2-0"></span>Introduction

In Autowork Online version 175, a new feature for **Warranty Accounts** has also been added, this means that a customer account can be flagged as a "warranty provider", this will then be selectable in a similar way to the Fleet Account, to show that a customer's warranty is provided by a particular account.

#### <span id="page-2-1"></span>**Benefits**

- Simplify workflow Invoices are automatically split when a warranty job is created
- Reduce errors Only accounts flagged as a warranty provider can be used for warranty

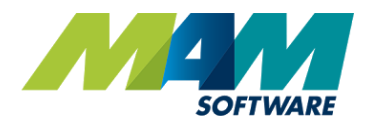

### <span id="page-3-0"></span>Setting up Warranty accounts

A warranty accounts feature has also been introduced. In the same was as setting a customer account as a fleet owner, you can now set a customer as a Warranty Provider. You can then flag a job as a 'Warranty' repair and select the provider.

A. Click the **Database** menu (A1), and then the **Customer** sub-menu (A2)

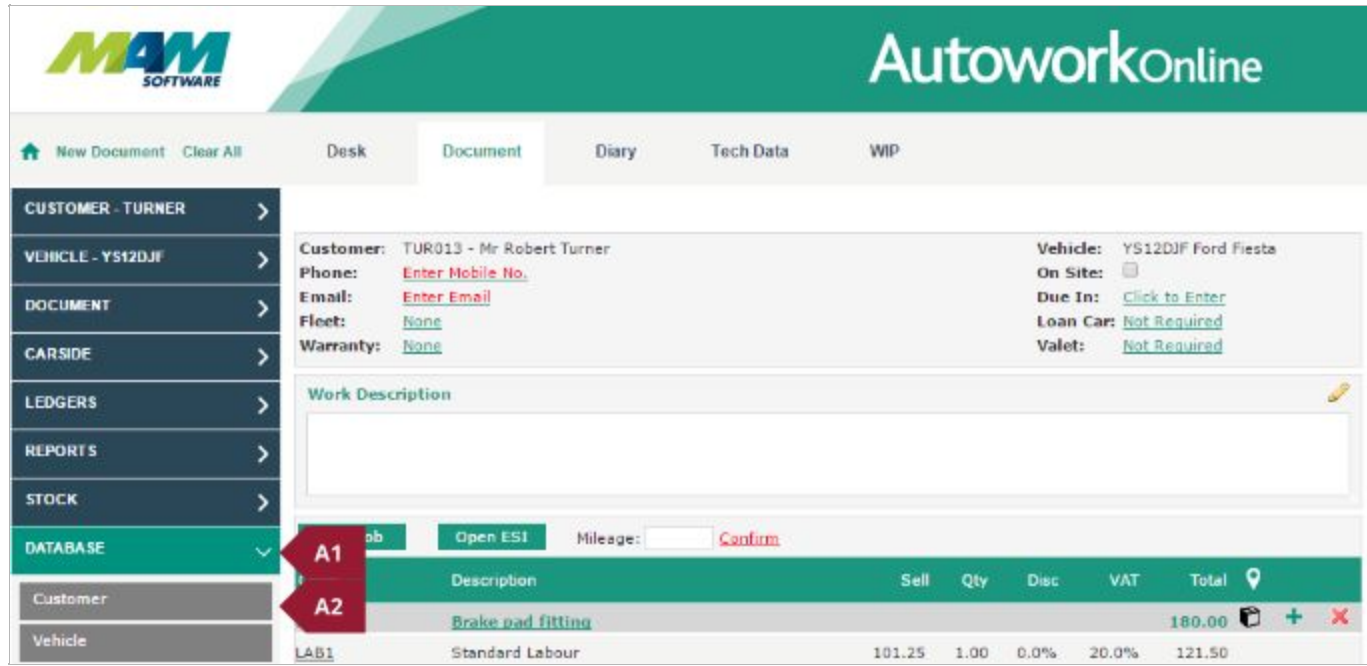

B. Enter the customer you would like to use as the Warranty Provider (B1), then check the **Warranty Provider** checkbox (B2). Click the **Update** button to save changes.

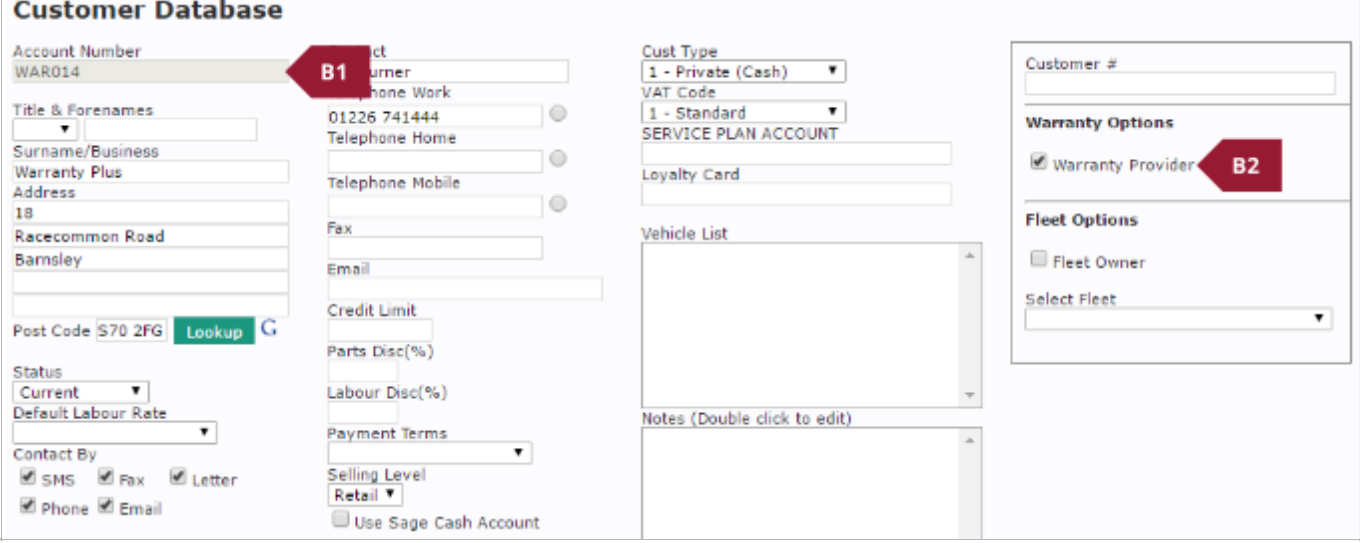

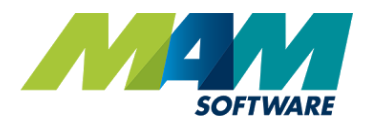

## <span id="page-4-0"></span>Additional settings

A document can then be flagged as a warranty job using the following process:

A. Click the **Warranty** entry in the customer details section of the Document screen

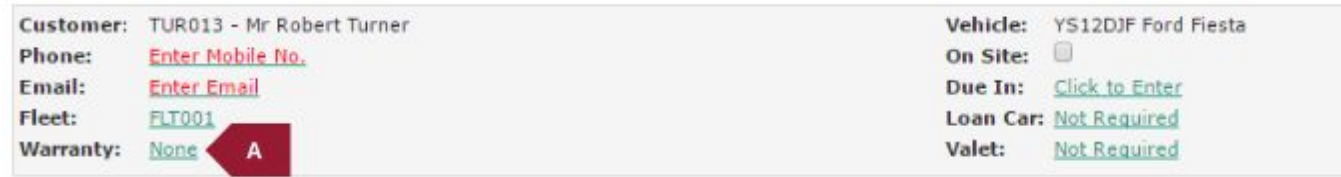

This will open a menu allowing the following options:

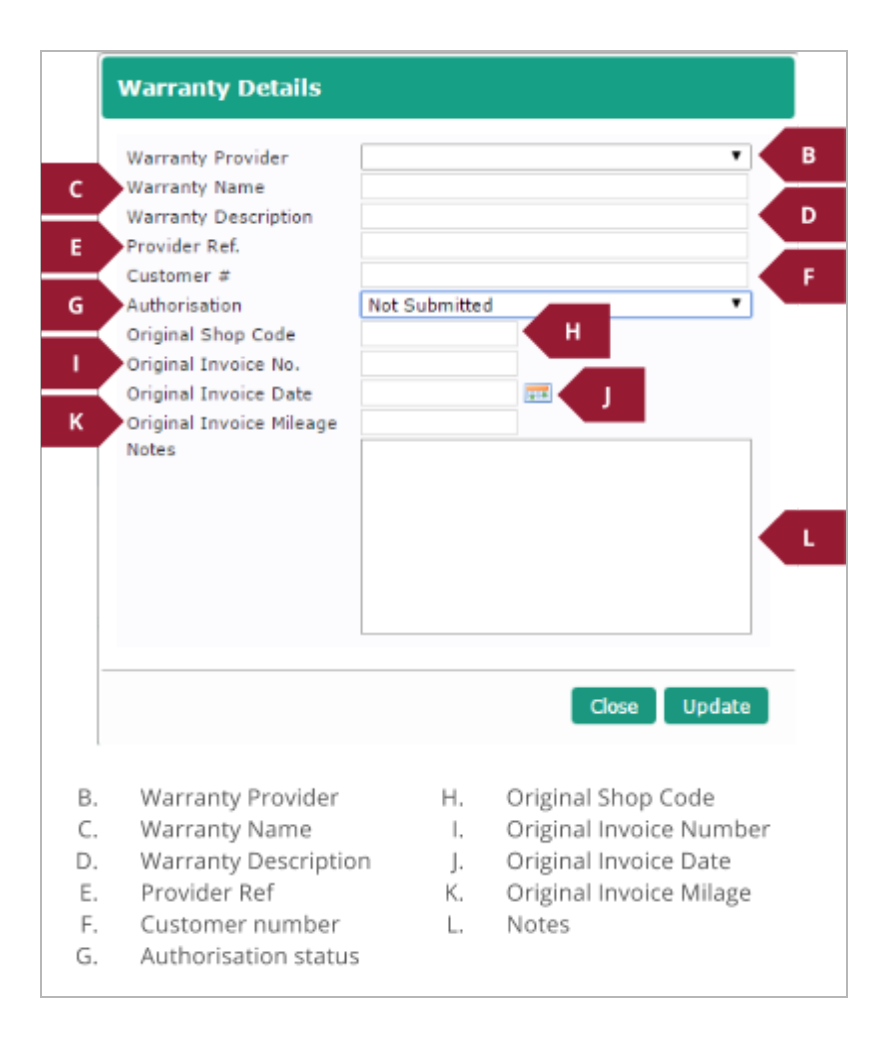

N. Select a Warranty provider and record any details you need to in the fields as appropriate, then click the **Update** button. Build the job as normal.

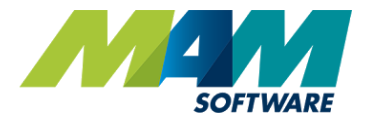

- O. When the **Invoice** button is clicked, a prompt asking if you would like to split the invoice will pop up. If the **Cancel** button is clicked, the invoice will be raised as normal, if the **OK** button is clicked, this will open the **Split Invoice** screen and set the warranty provider as the 3rd party automatically.
- P. From here you can select which items to charge to the warranty provider (P1) and (P2) . Set an **excess** (P3) and **Customer Contribution** (P4) if required. Once all the values are correct, clicking the **Invoice** button (P5) will generate two invoices, one for the customer, and another for the warranty provider.

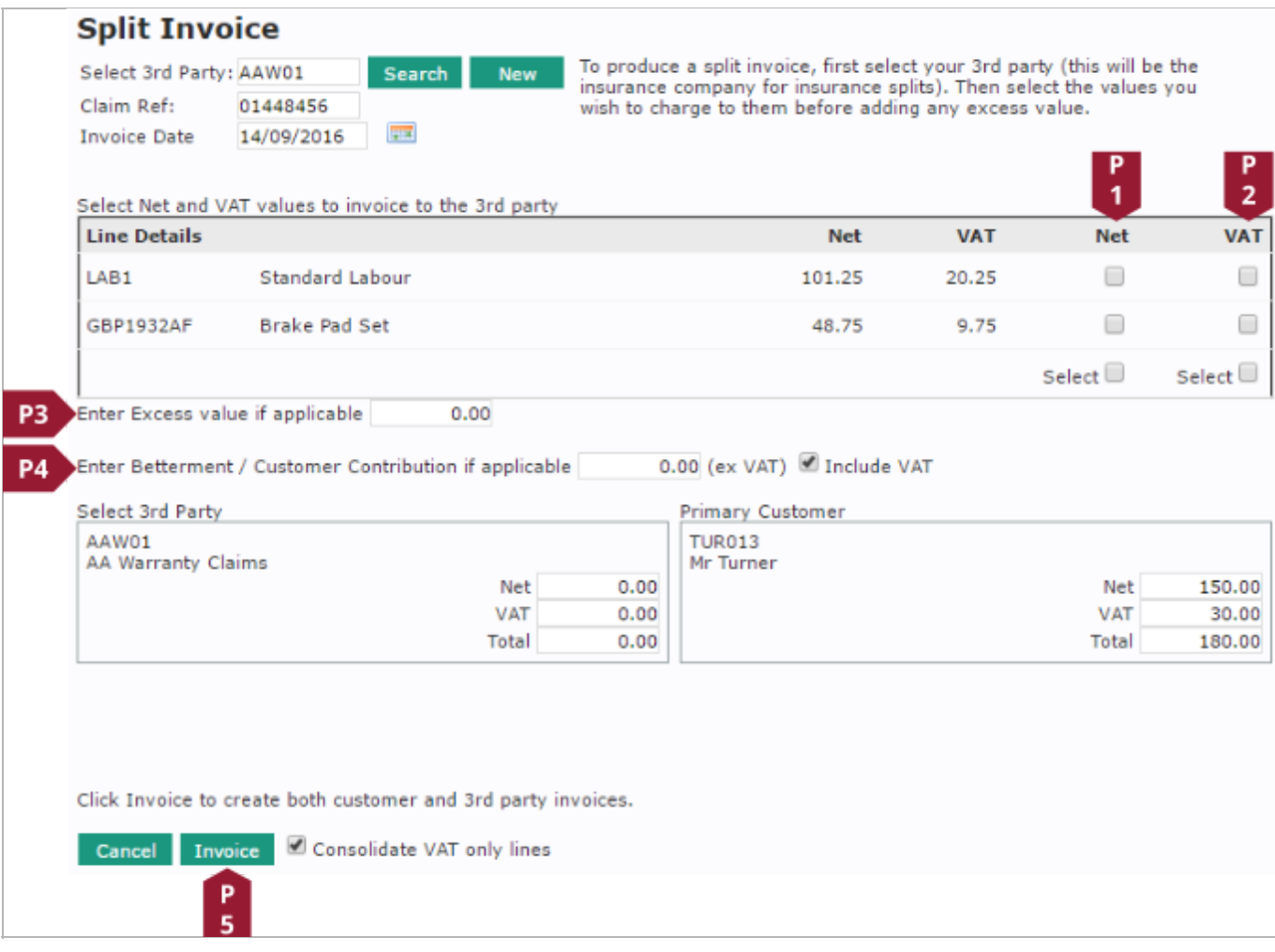